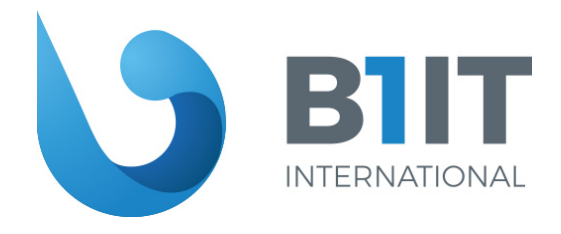

# **B1IT Financials Add On**

Termékismertető

## **TARTALOMJEGYZÉK**

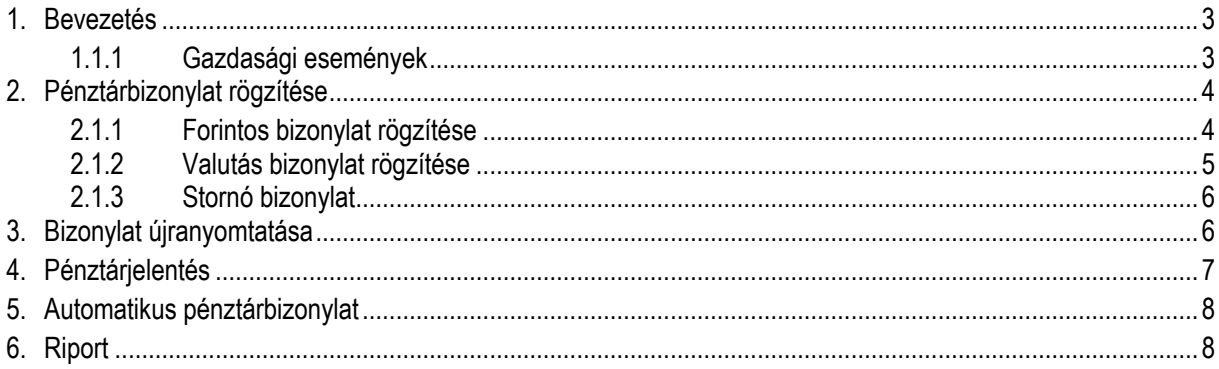

#### **1. Bevezetés**

Az SAP Business One standard funkcionalitása nem rendelkezik pénztár funkcióval. A pénztári tranzakciók rögzítésére, az erre a célra fejlesztett Pénztár AddOn segítségével nyílik lehetőség.

Az AddOn elindulása után létre fogja hozni a szükséges felhasználói táblákat, objektumokat.

A Pénzügy menüben megjelenik két új menüpont:

**Pénztárbizonylat Pénztárjelentés**

## **1.1.1 Gazdasági események**

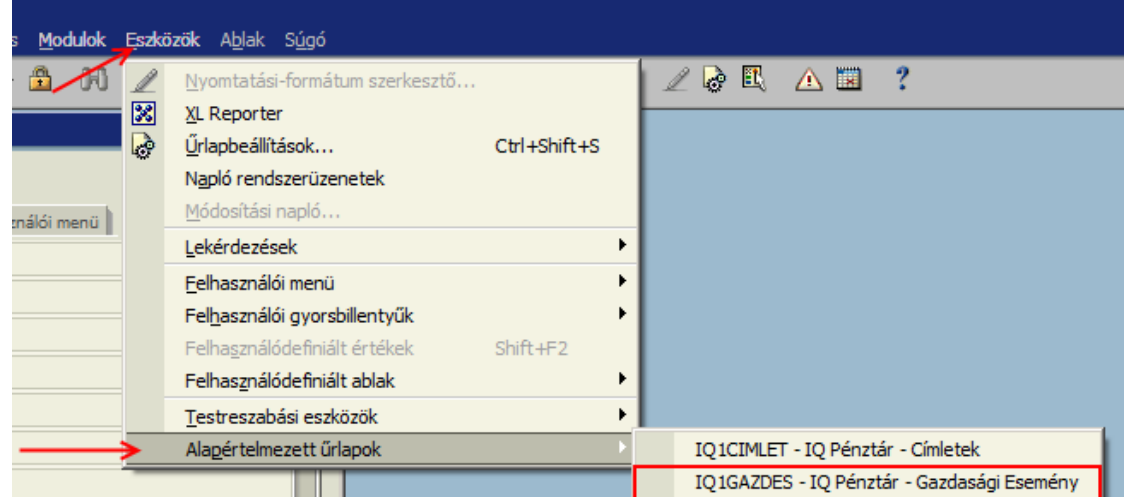

A gazdasági eseményekkel tudjuk definiálni a pénztárban előforduló pénzmozgásokat.

- GE kód: gazdasági esemény kódja, két karakteres, numerikus, növekvő kód
- GE megnevezés: a gazdasági esemény megnevezése
- Irány: a pénztában milyen irányú pénzmozgás történik
- Főkönyv: a gazdasági eseményt milyen főkönyvi számlára könyvelje
- Pénztárkód: a gazdasági esemény mely pénztárban használatos
- Alapértelmezett adókód: ha a gazdasági eseménynek áfa vonzata van, be lehet állítani az alapértelmezett adókódot
- Főkönyvi szám átírható: ha be van pipálva a jelölő, akkor a pénztárbizonylaton nem lehet módosítanni a főkönyvi számlaszámott. A bizonylat a gazdasági eseményhez definiált főkönyre fog könyvelni
- ÁFA kód átírható: ha be van pipálva a jelölő, akkor a pénztárbizonylaton nem lehet módosítani az ÁFA kódot. A bizonylat a gazdasági eseményhez definiált ÁFA kódra fog rögzíteni.
- Zárolt: ha be van pipálva a jelölő, akkor a gazdasági eseményre nem lehet rögzíteni
- Ellenőrzés: be lehet állítani, hogy a bizonylat rögzítésekor kötelező legyen-e megadni ÁFA kódot, vagy partner kódot, vagy ne legyen ilyen jellegű ellenőrzés
- Dolgozó kötelező: be lehet állítani, hogy a bizonylat rögzítésekor kötelező legyen-e megadni Dolgozót. Ezzel lehet pl. a dolgozói előlegek analitikáját és egyenlegét riportolni.

## **2. Pénztárbizonylat rögzítése**

## **2.1.1 Forintos bizonylat rögzítése**

Pénzügy  $\rightarrow$  Pénztárbizonylat

Ez a funkció szolgál a manuális pénztárbizonylat létrehozására. Az egyenleg az adott pénztár pillanatnyi egyenlegét mutatja, a rögzített pénztárbizonylatok alapján, **NEM** a pénztár főkönyvi egyenlege alapján. A bizonylatszám tájékoztató jellegű! Több felhasználós környezetben a rögzített bizonylat sorszáma eltérhet az itt \*-al megjelölt bizonylatszámtól!

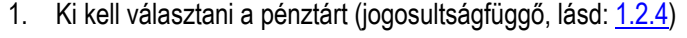

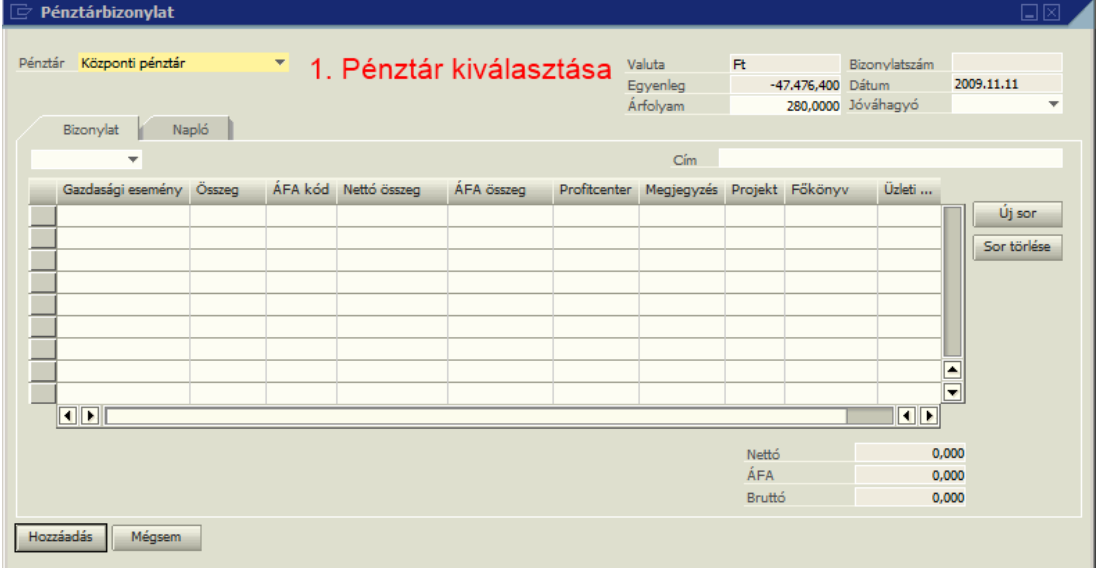

2. Ki kell választani a bizonylat irányát: kiadás/bevétel

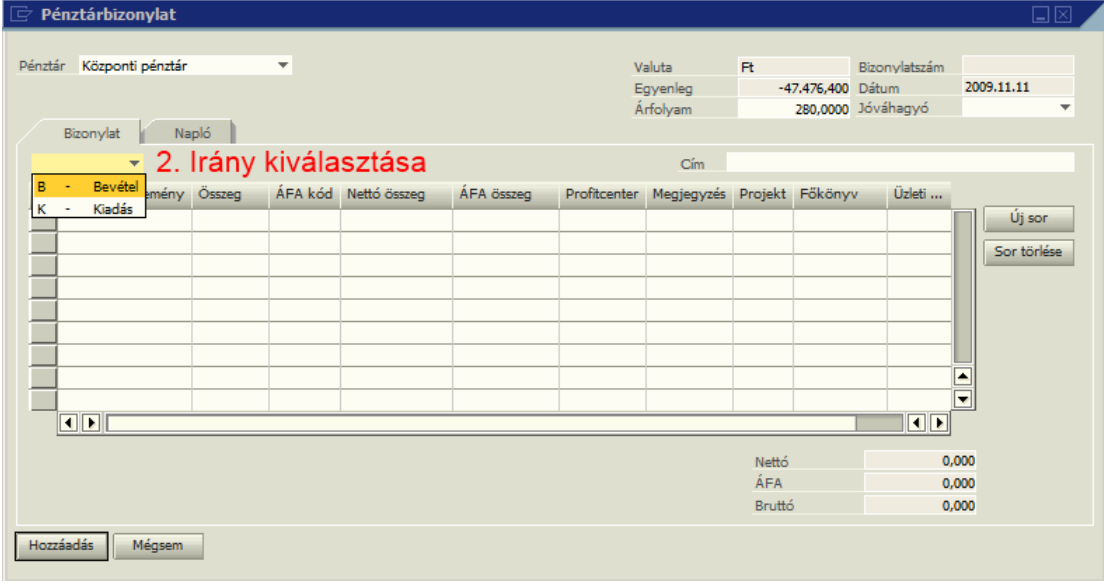

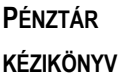

3. Az "Új sor" gombbal vegyünk fel egy sort a bizonylatra

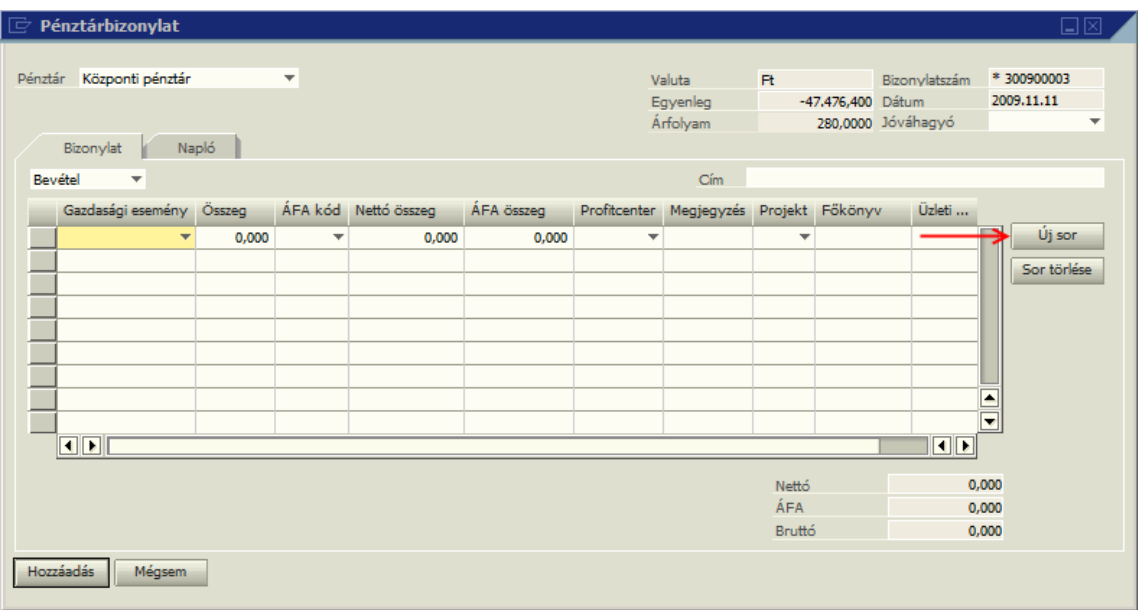

4. Válasszuk ki a gazdasági eseményt majd adjuk meg a bizonylat adatait.

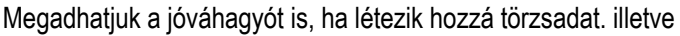

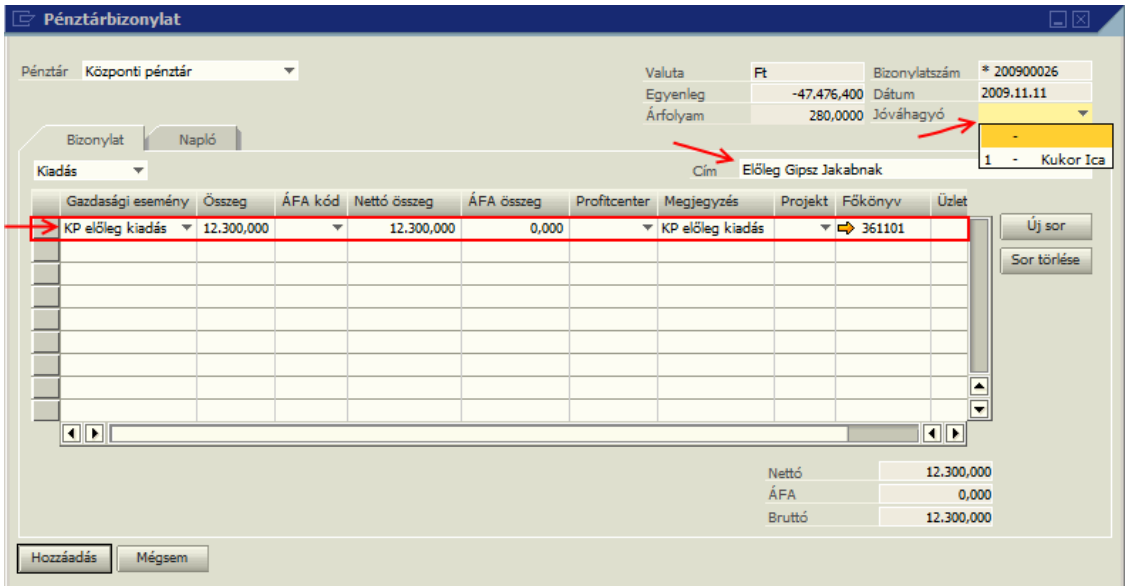

A Hozzáadás gombra kattintva a rendszer rögzíti a bizonylatot, valamint az alapbeállításoknál megadott példányszámban kinyomtatja a bizonylatot.

## **2.1.2 Valutás bizonylat rögzítése**

Az idegen pénznemű pénztárak csak akkor jelennek meg a kiválasztó listában, ha aznapra van rögzítve az adott pénznemhez árfolyam.

A bizonylat rögzítése annyiban tér el a forintos bizonylattól, hogy a dátum (amennyiben az alapbeállításokban így állítottuk be) módosítható, valamint megadható a bizonylat árfolyama. Amennyiben módosítható dátumot állítottunk be, **visszadátumozott bizonylatot, csak az adott pénztárban rögzített utolsó bizonylat dátumával megegyező vagy azt követő dátumra rögzíthető.**

## **2.1.3 Stornó bizonylat**

Stornó bizonylat létrehozásához nyissuk meg a stornózni kívánt bizonylatot, majd kattintsunk a STORNO gombra. A rendszer automatikusan, az eredeti dátumra létrehozza a stornó bizonylatot valamint lerögzíti az ellenkönyvelést.

## **3. Bizonylat újranyomtatása**

A rögzített pénztárbizonylatot a következőképpen lehet listázni:

Pénzügy → Pénztárbizonylat → Napló fül:

Válasszuk ki mely pénztár bizonylatait szeretnénk listázni, majd kattintsunk a Kiválaszt gombra. Ekkor megjelenik egy kiválasztó ablak, melyben a sor elején lévő szürke négyszögre kattintva lehet kiválasztani a bizonylatot. Ha kiválasztottuk a bizonylatot, az OK gombbal bezárhatjuk a kiválasztó ablakot, majd a nyomtatás gombra kattintva másolatot (az alapbeállításokban meghatározott "másolat" szöveggel) nyomtathatunk a bizonylatból.

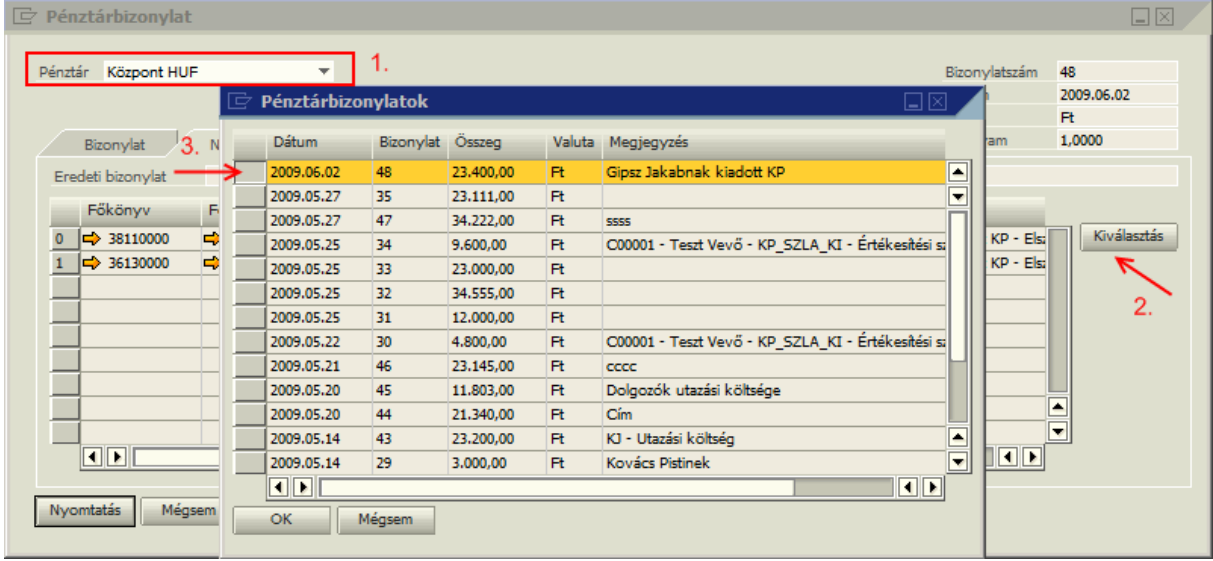

A megjelenített bizonylaton a napló bejegyzés melletti sárga nyílra kattintva megnyithatjuk a bizonylat könyvelési tételét. Ha a bizonylat automatikus pénztárbizonylatként jött létre, akkor az eredeti bizonylat melletti sárga nyílra kattintva a kapcsolódó számlabizonylatot lehet megnyitni.

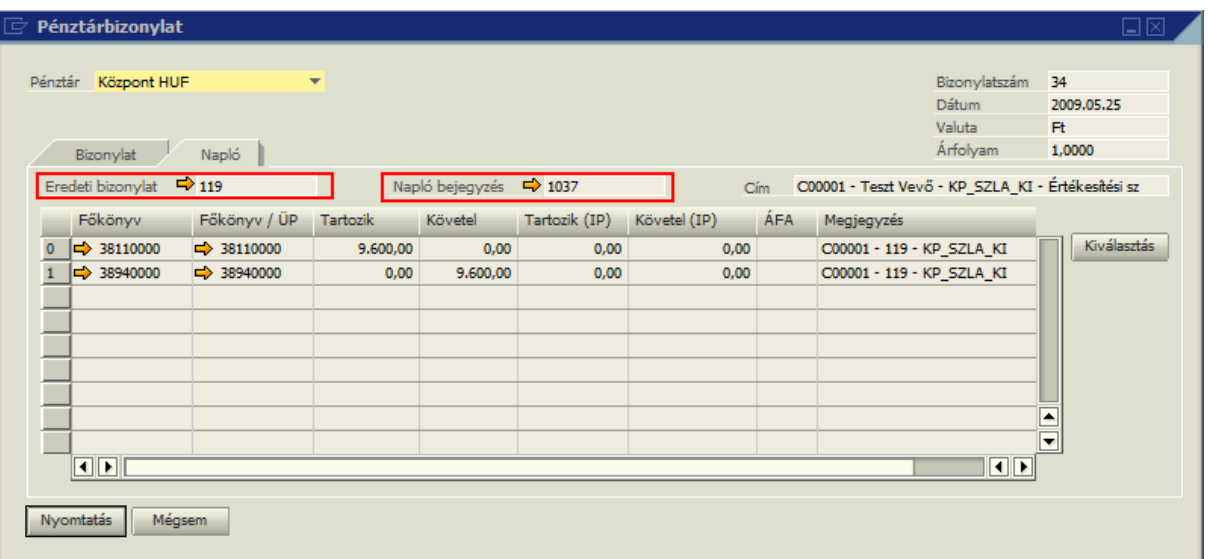

## **4. Pénztárjelentés**

A pénztárban létrejött bizonylatok alapján, a pénztár kiválasztása, illetve a dátum intervallum megadása után időszaki pénztárjelentés nyomtatható.

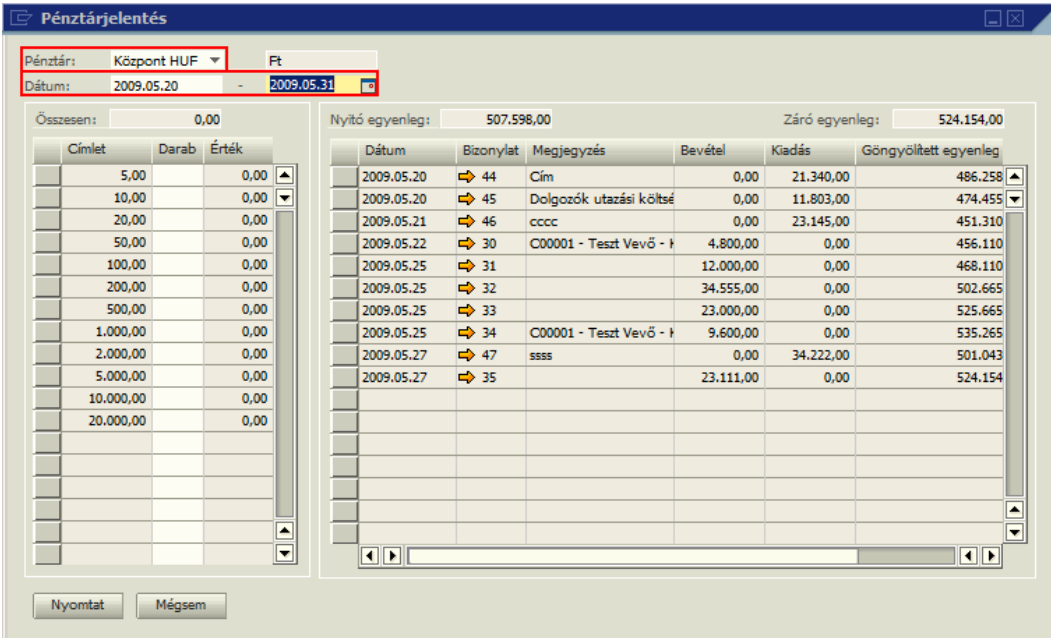

Ellenőrzésként, a pénztárban megszámlált összeget címletre bontva (darab) be lehet írni a pénztárjelentésbe, s a program kikalkulálja a pénztárban található értéket, mely megjelenik a pénztárjelentés nyomtatási képén is.

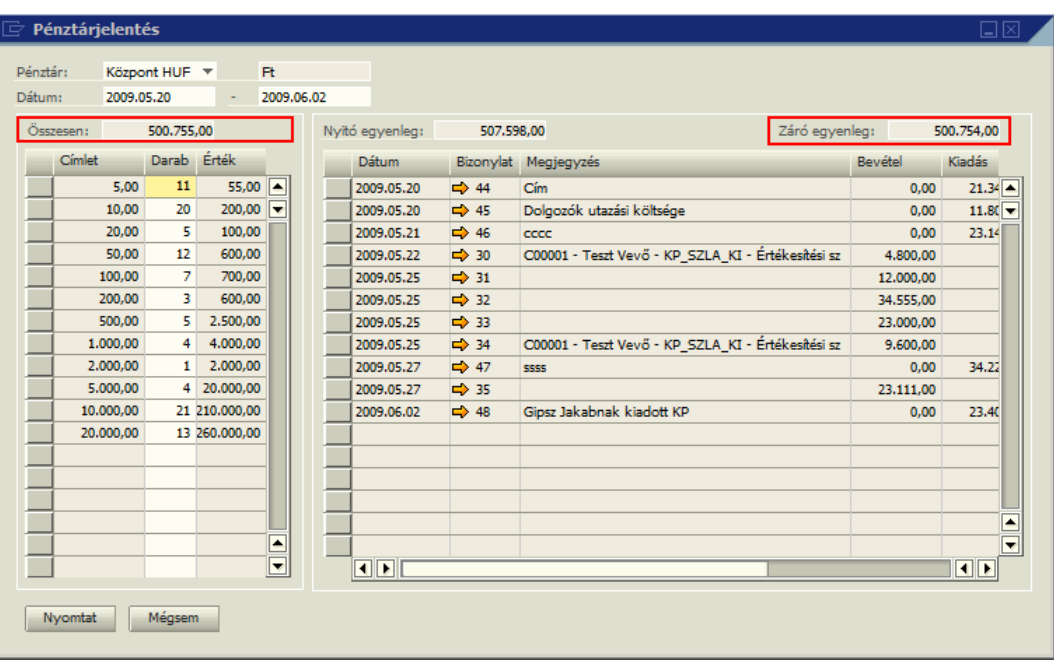

#### **5. Automatikus pénztárbizonylat**

Lehetőség van a cikk típusú kimenő számlához, kimenő jóváíráshoz, bejövő számlához, bejövő jóváíráshoz automatikus pénztárbizonylatot rögzíteni. Ehhez a következő beállítások szükségesek:

- o készpénzes fizetési feltétel (Pénztáraknál)
- o Számla típusokhoz tartozó gazdasági események (Pénztáraknál)
- o Mely raktárra törtnét rögzítés esetén mely pénztárra rögzítsen (Raktárak)

A rendszer, a számla rögzítését követően automatikusan lerögzíti a pénztárbizonylatot. Amennyiben a nyomtatandó bizonylatok száma ki van töltve (Pénztárak alapbeállítása) akkor a bizonylatot automatikusan kinyomtatja a megadott példányszámban.

#### **6. Riport**

A Lekérdezés menedzserben találhatóak meg az egyedi pénztár riportok:

• Pénztári pénzmozgás dolgozónként: analitika és egyenleg

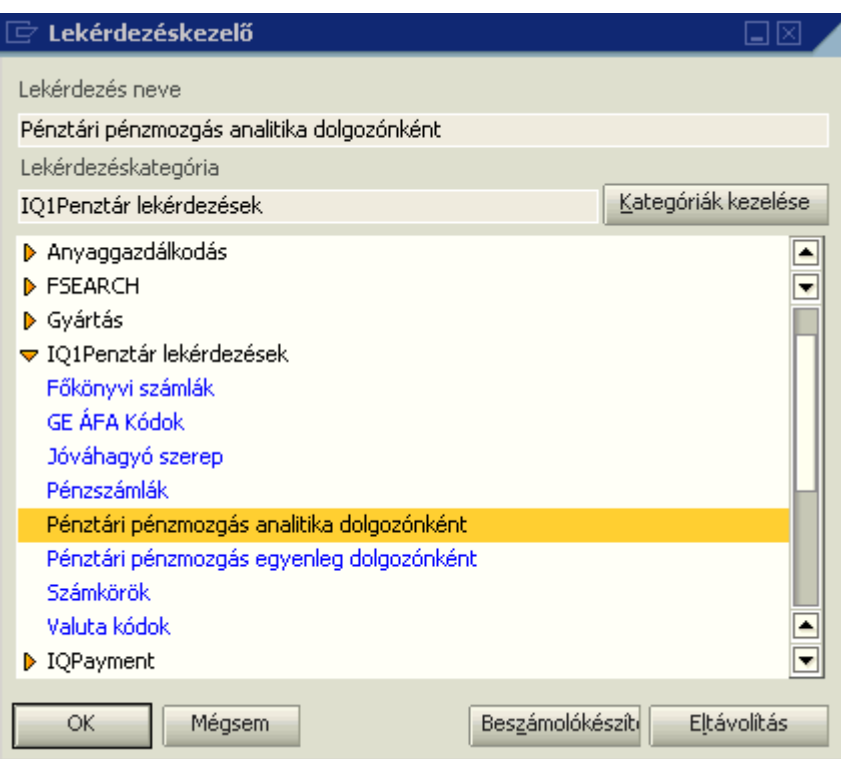